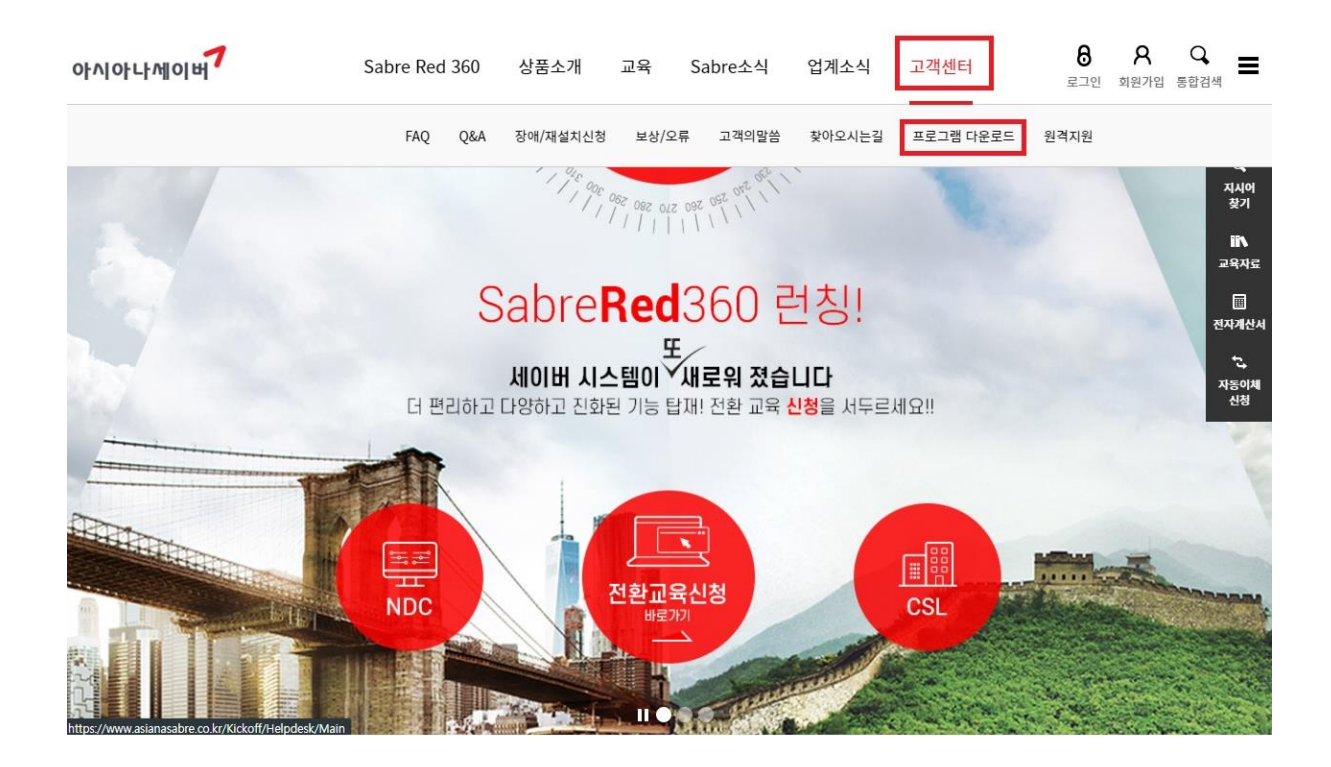

# 아시아나 세이버 공식 홈페이지[\(https://www.asianasabre.co.kr\)](https://www.asianasabre.co.kr/) 접속 후 가장 오른쪽 항목에 있는 고객센터를 클릭합니다.

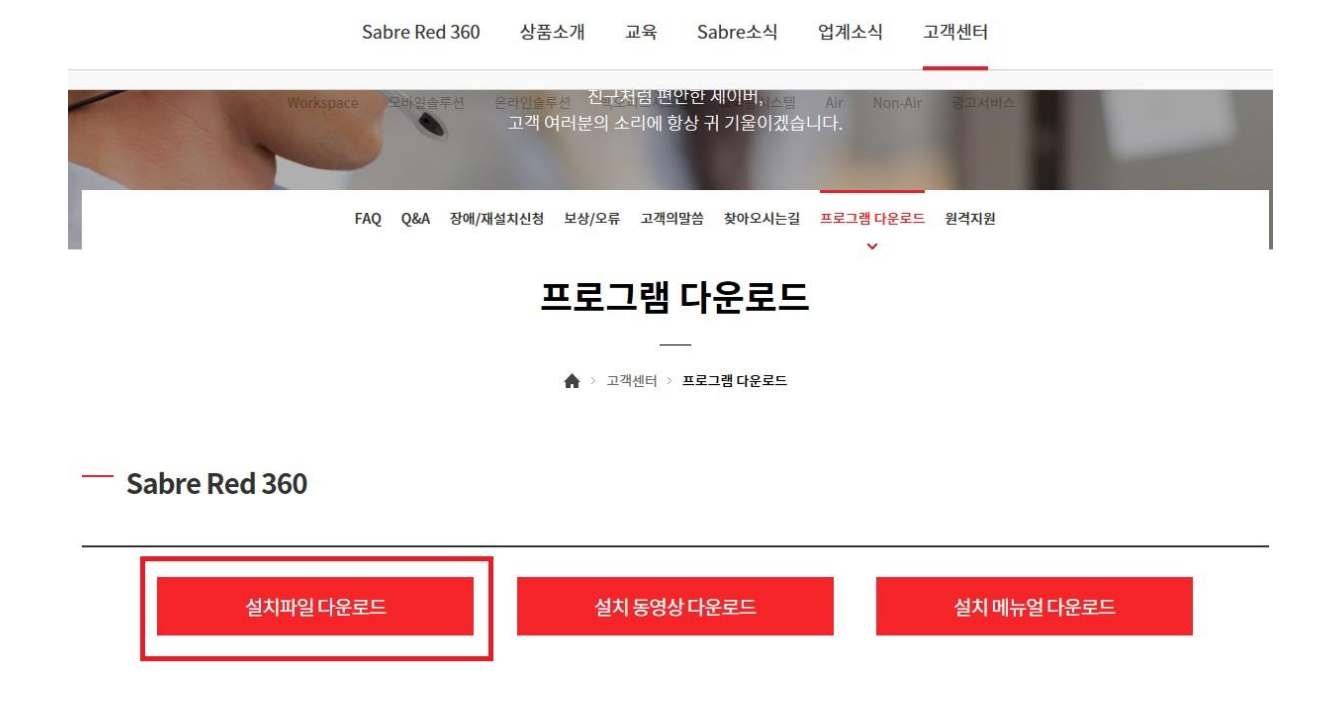

고객센터 메뉴 중 프로그램 다운로드를 클릭하여 Sabre Red 360 아래 세 항목 중 설치파일 다운로드를 클릭합니다.

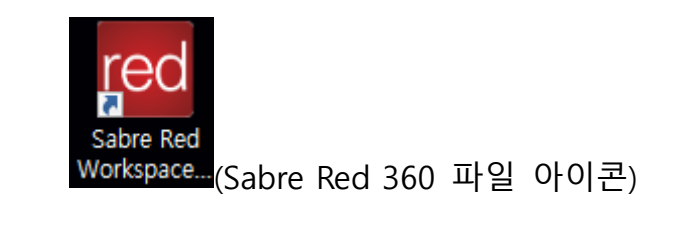

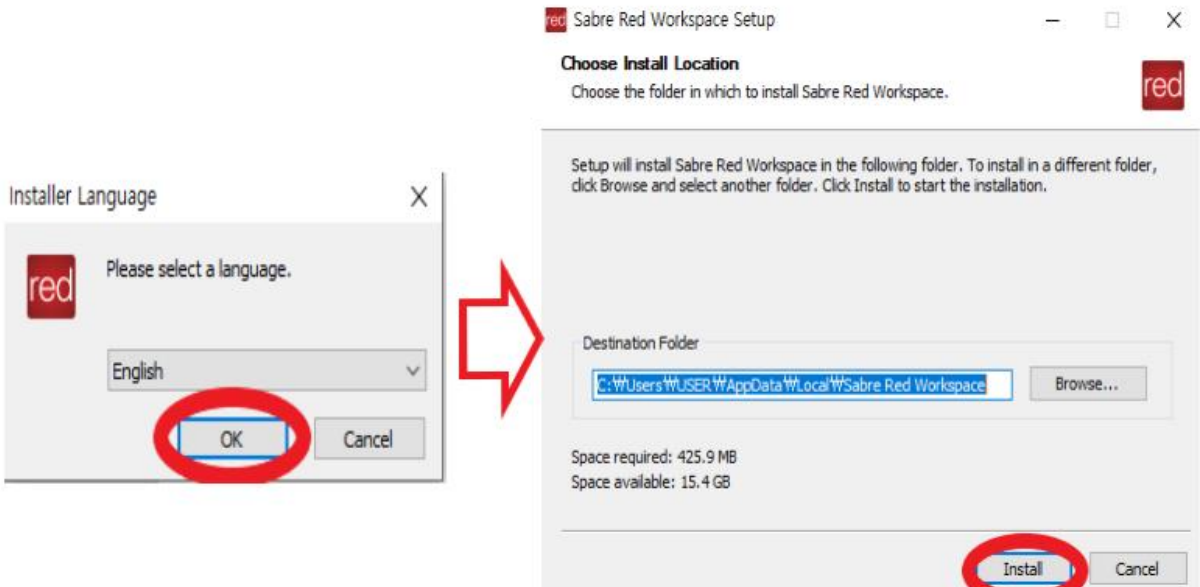

### 생성된 exe파일 더블클릭하여 실행 후, 인스톨 진행 해줍니다.

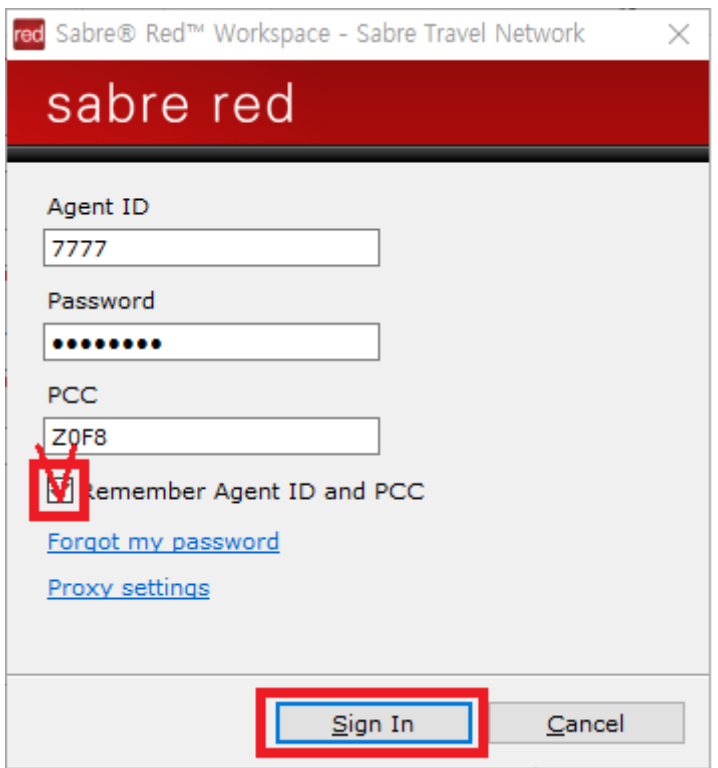

### 설치가 완료되면 로그인화면이 나옵니다.

사용 중인 단말의 계정 정보 입력 및

아래 Remember Agent ID and PCC 네모박스 체크 후 Sign In 해줍니 다.

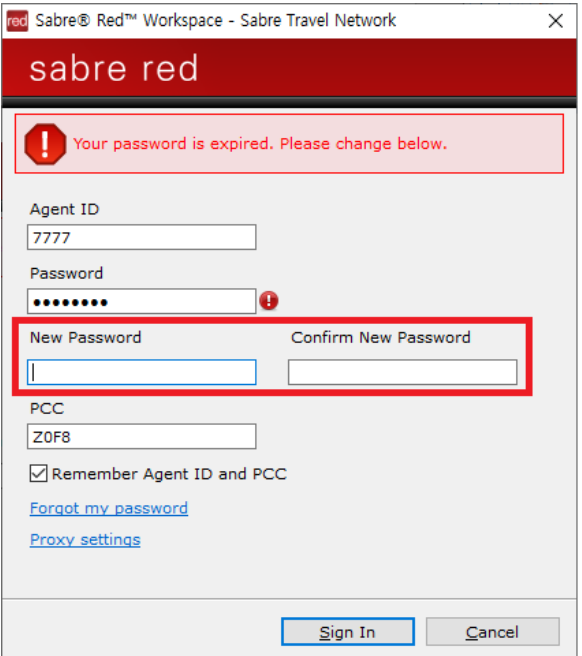

## **\* PASSWORD 변경 시 유의사항**

- 관리자에게 발급받은 임시패스워드는 24시간동안 유효합니다.
- 패스워드는 영문, 숫자를 포함한 7~8자리로 생성 가능합니다. (Ex: SELCJU12)
- 일반적인 단어는 사용이 불가능합니다. (Ex: AIR, STAR, TOUR 등)
- 특수문자는 사용이 불가능합니다. (Ex: !, @, #, \$ 등)
- 연속되거나 반복되는 규칙은 사용이 불가능합니다. (Ex: 123, 111, aaa, abc 등)

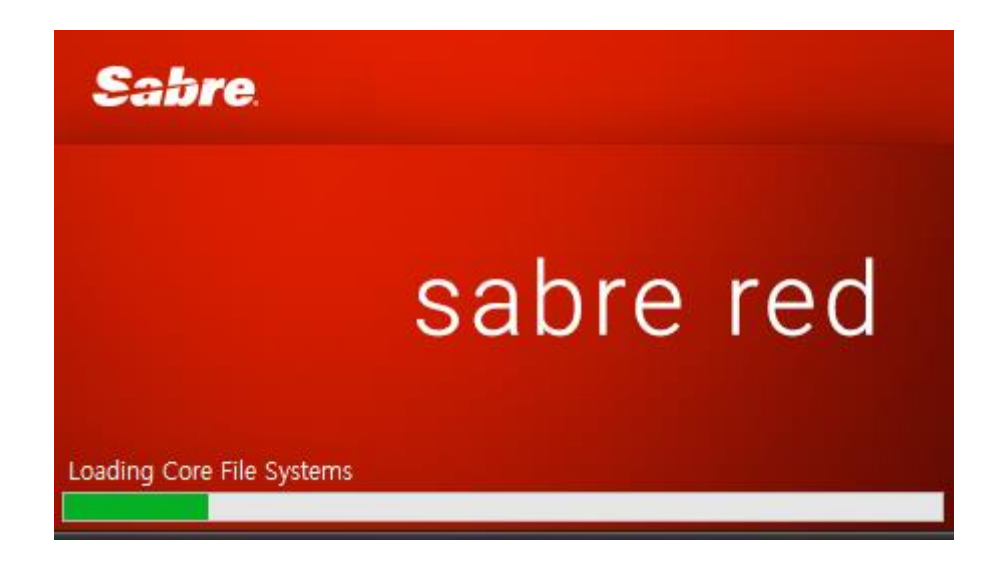

일반적인 인스톨 과정이 나오고 다음을 눌러 설치 진행해줍니다.

\* PC 사양에 따라 인스톨 속도 차이가 있어, 평균 10~15분가량 걸릴 수 있습니다.

\* 설치 중 취소 시 파일에 문제가 발생 할 수 있어 절대로 취소하시 면 안됩니다.

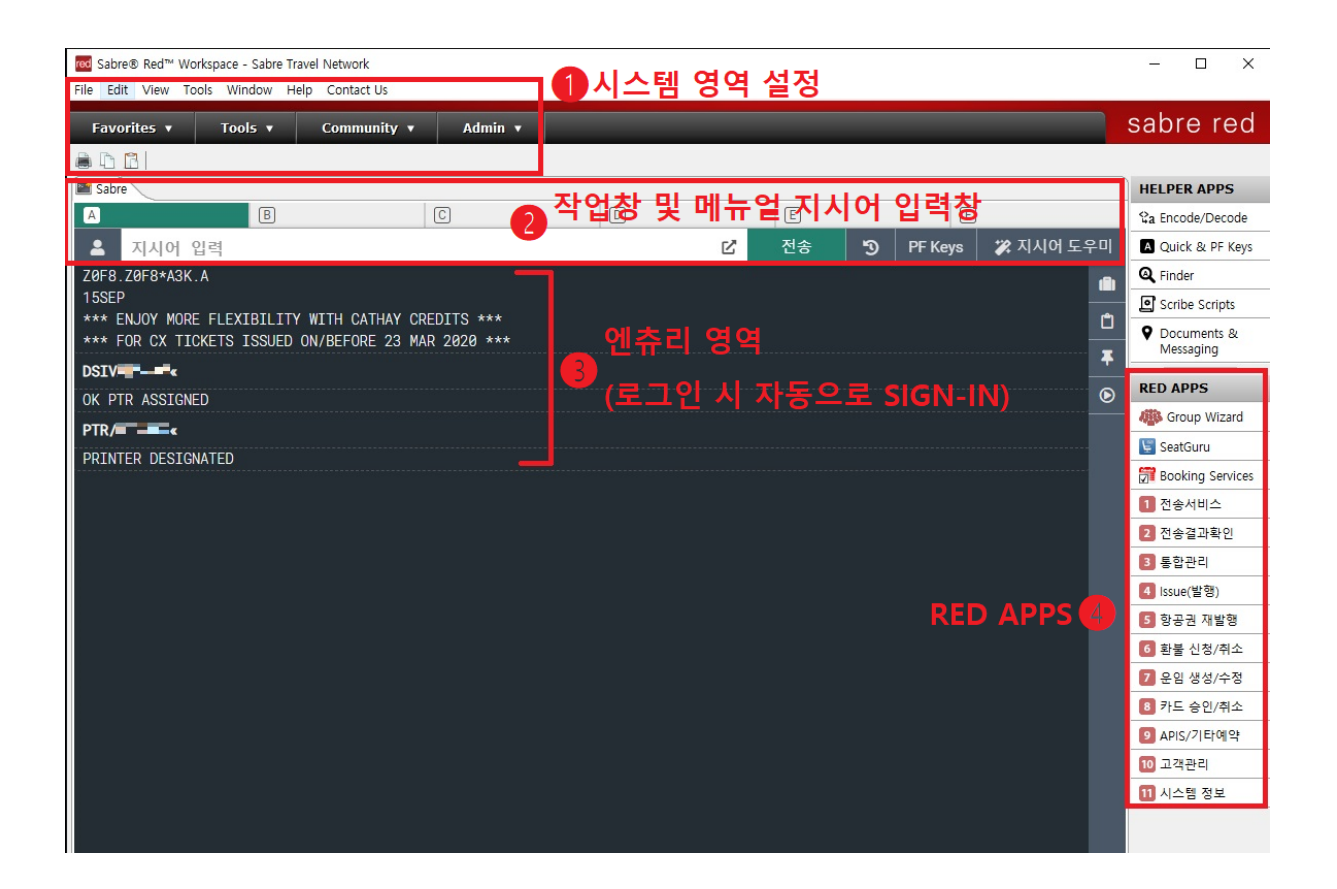

#### **정상적으로 설치된 화면 구성**

\*설치 중 혹은 설치 이후에 문제가 발생하실 경우 1588-8444 로 연 락 해 주시길 바랍니다.

**SR360 국내선 활성화 방법**

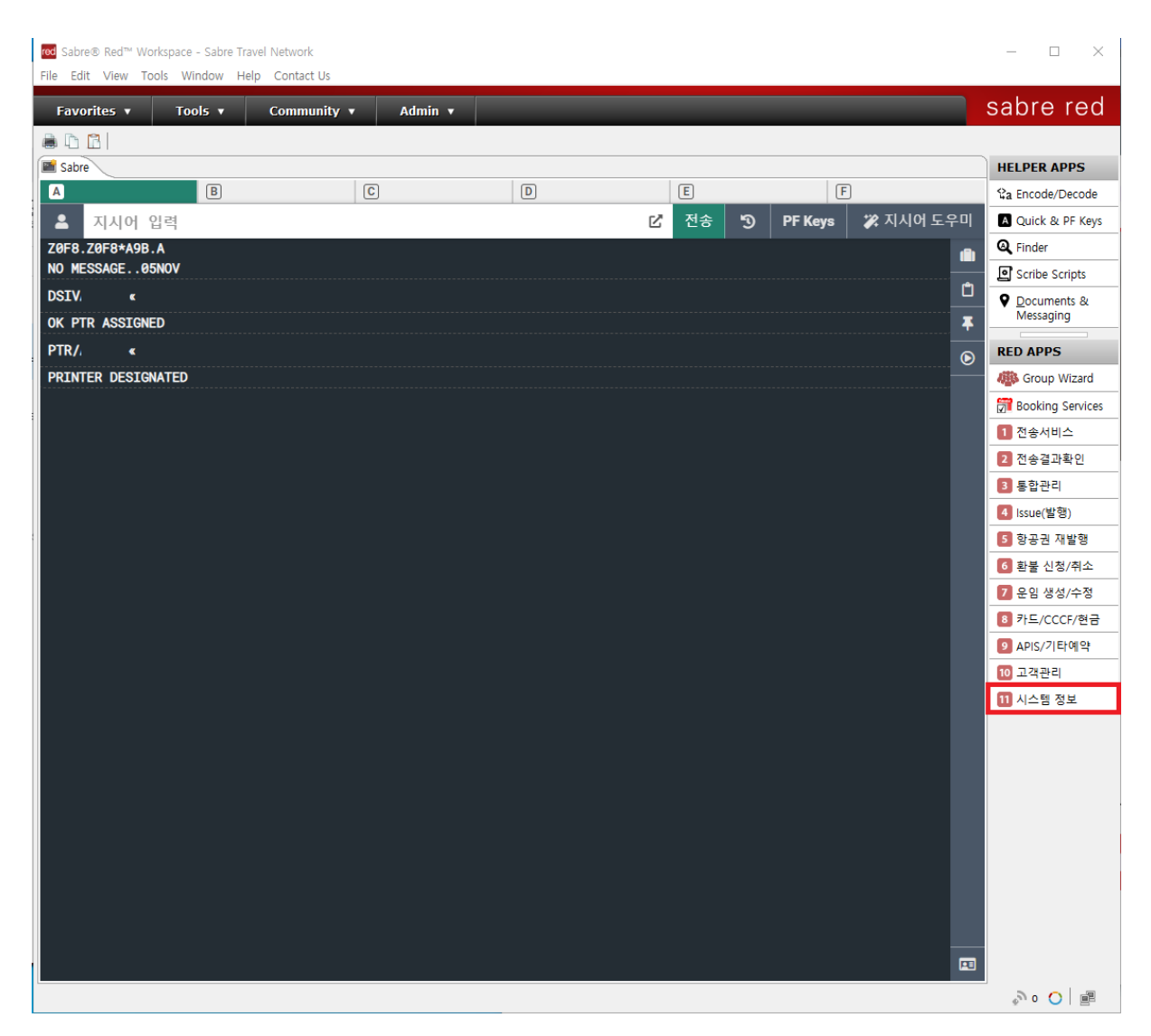

1. Sabre Red 360 우측 APPS중 11번에 해당하는 "시스템 정보" APP을 실행합니다.

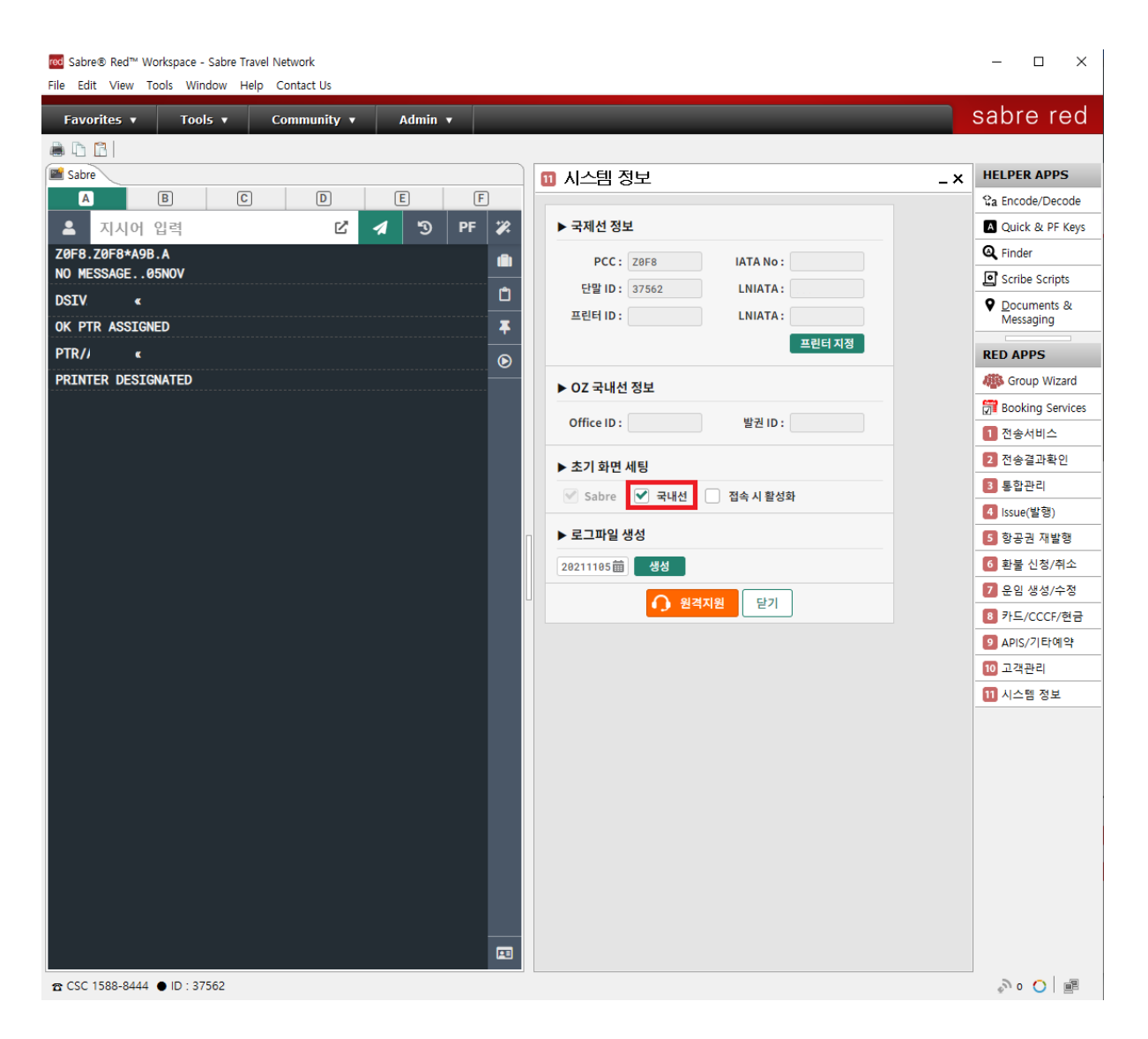

### 2. 하단 메뉴중 "국내선" 체크박스를 클릭하여 체크합니다.

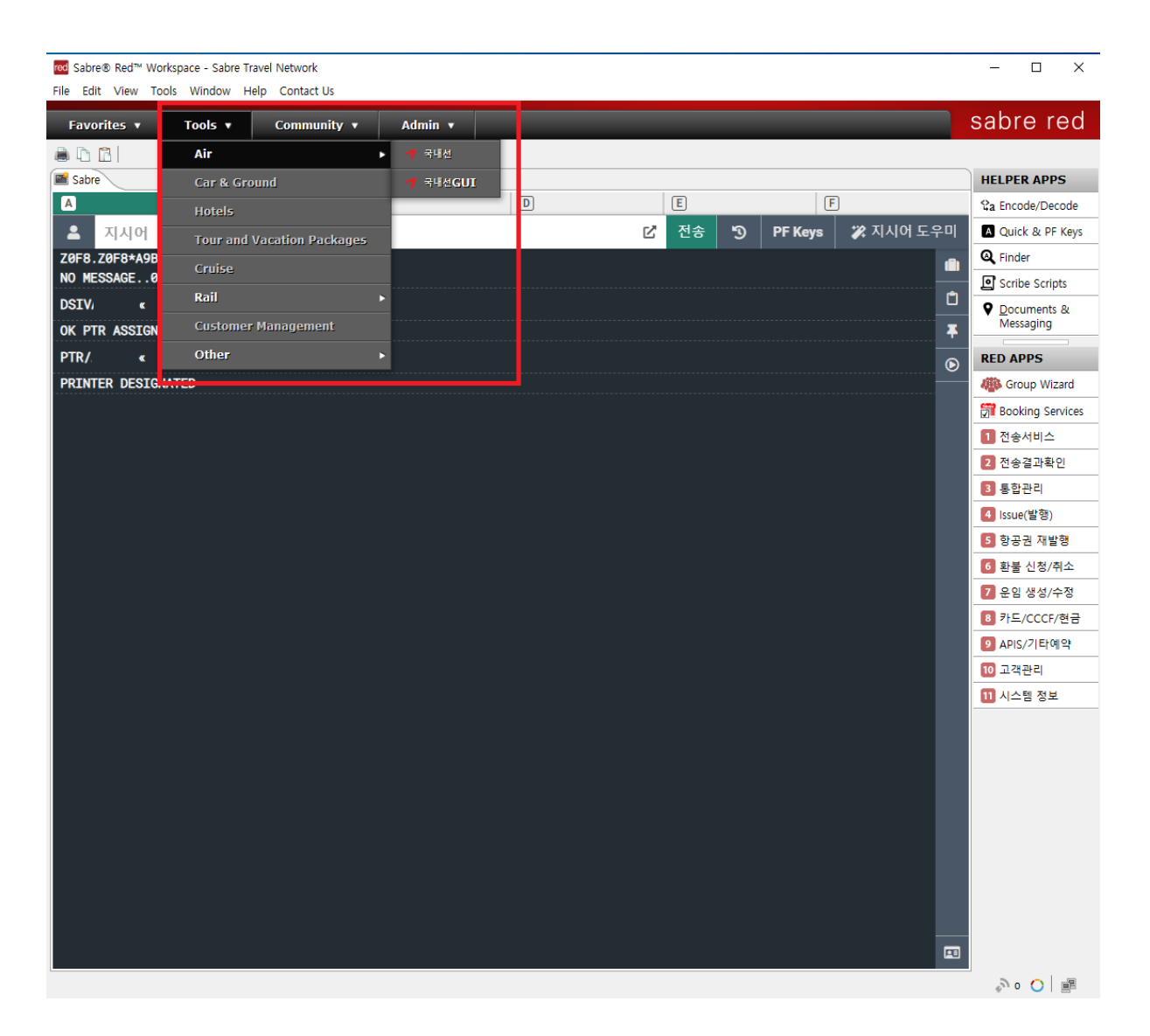

3. 활성화 시점에는 프로그램을 재시작하기 전까지는 국내선 탭이 보 이지 않으므로 상단의 **"Tools"** 메뉴 하단의 **"Air"** 메뉴에서 **"국내선"** 에 해당하는 버튼을 클릭합니다.

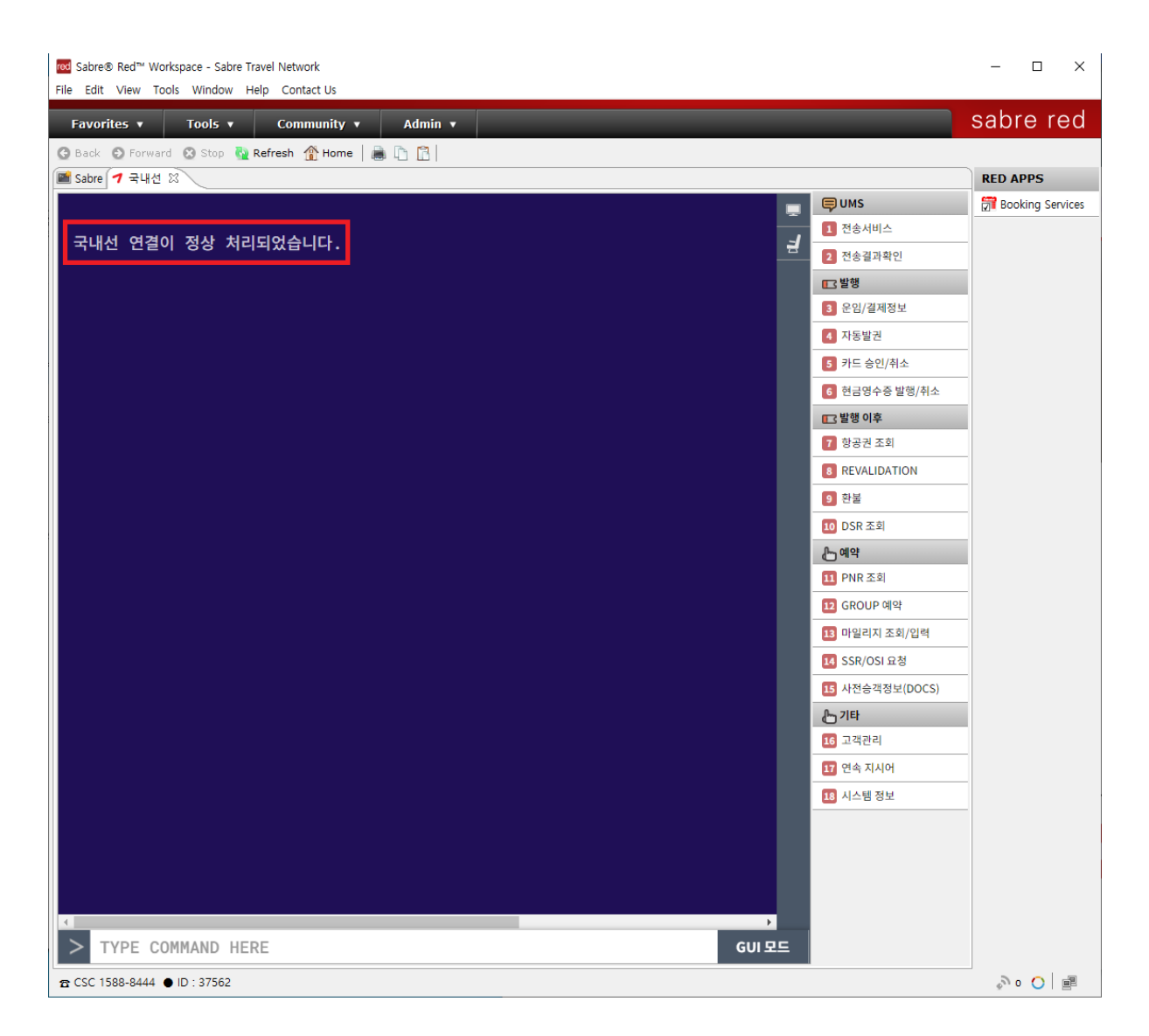

4. 이후 국내선 창이 활성화되며 **"국내선 연결이 정상 처리되었습니 다."** 문구가 표시되면 정상적으로 사용가능한 상태입니다.

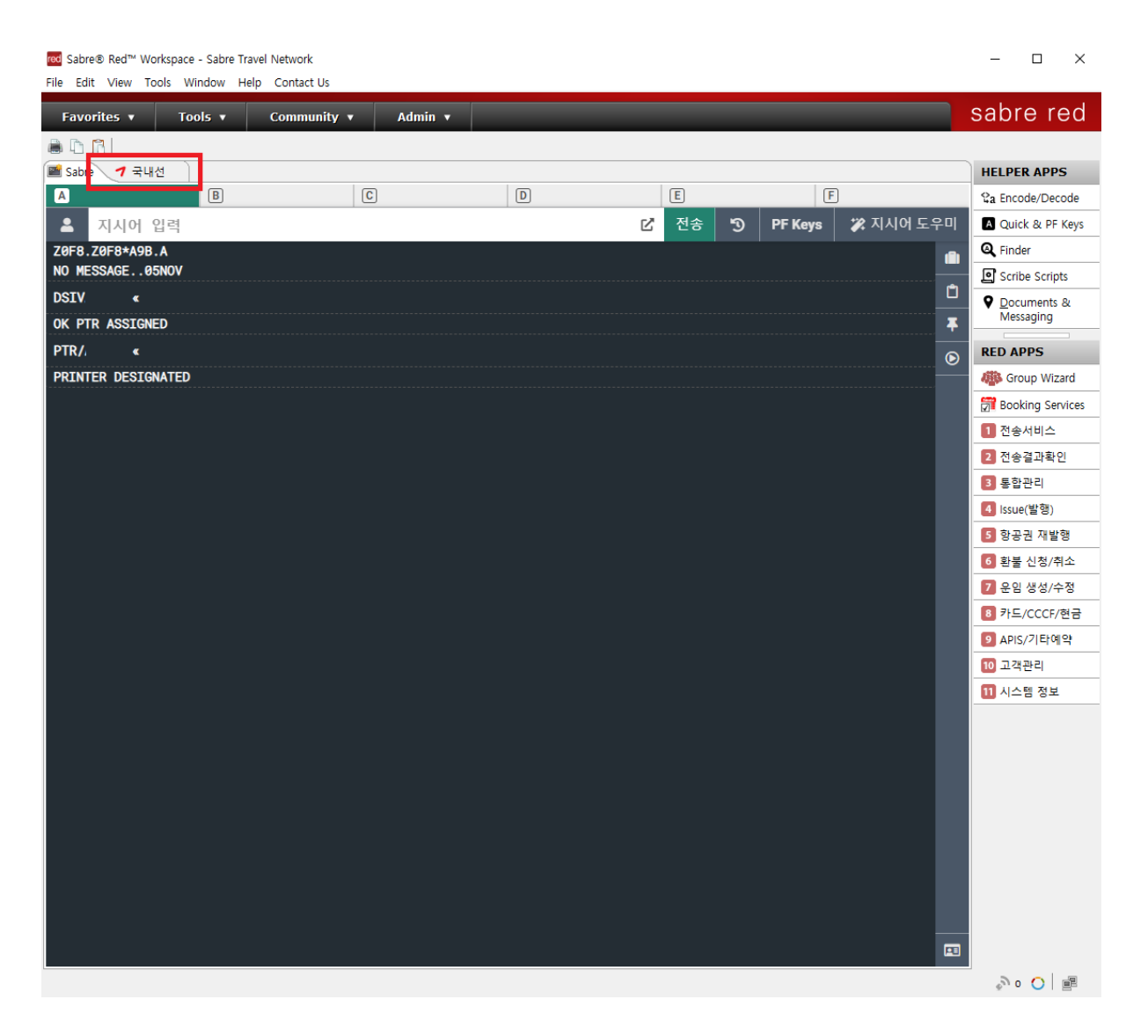

5. 설정이 완료되면 이후에는 **프로그램 실행 시 자동으로** 국내선 탭 이 실행됩니다.

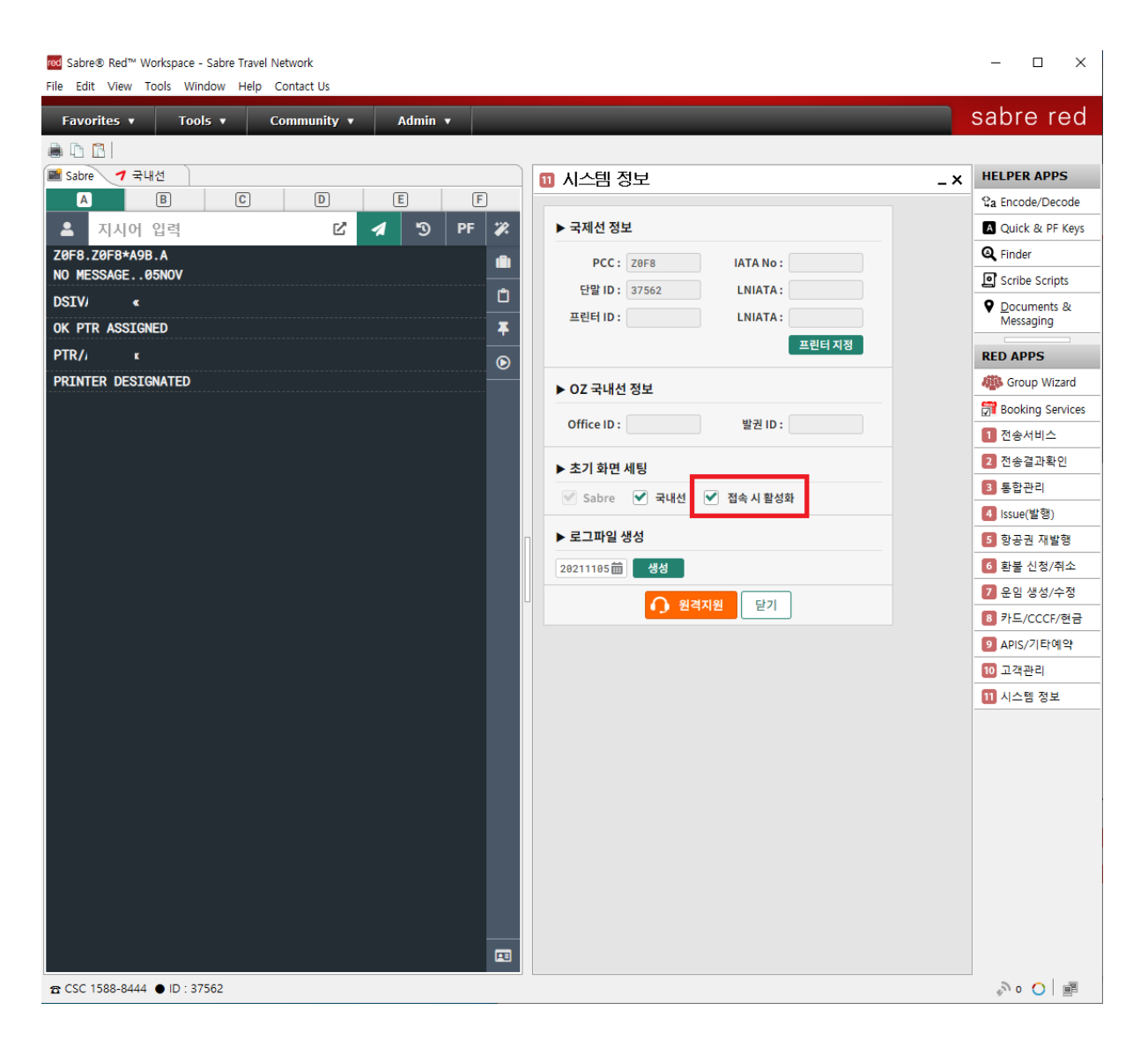

6. 프로그램 실행 시 국내선 탭을 먼저 띄우고 싶으시다면 1번에서 소개한 **"시스템 정보"**창에서 **"접속 시 활성화"** 체크박스에 체크해주 시면 됩니다.